日別勤務状況照会では、登録されたシフトを CSV 形式で一括してダウンロードすることができます。 ※シフト機能利用権限のあるユーザがログインしたときのみ、**[日別勤務状況照会]**メニューが表示されます。

## **▶対象派遣スタッフ検索**

メニューより**[日別勤務状況照会]**をクリックすると、**対象派遣スタッフ検索**画面が表示されます。 検索条件を指定してスタッフ情報を検索し、結果を一覧表示します。

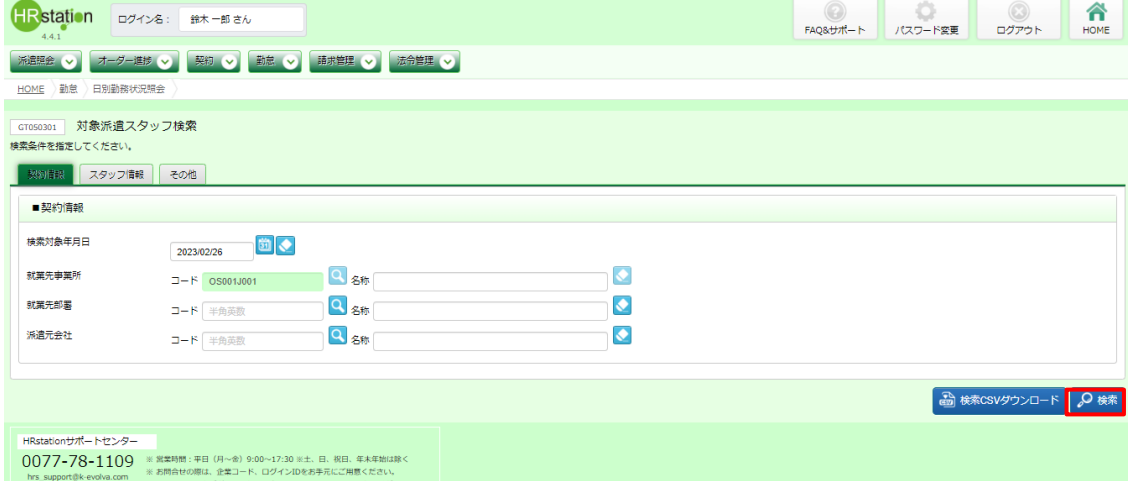

検索条件に設定する項目は複数のタブに分かれています。設定したい項目をそれぞれ入力してください。 ※検索条件を入力しなくても検索は可能です。

#### ■ 契約情報【入力項目】

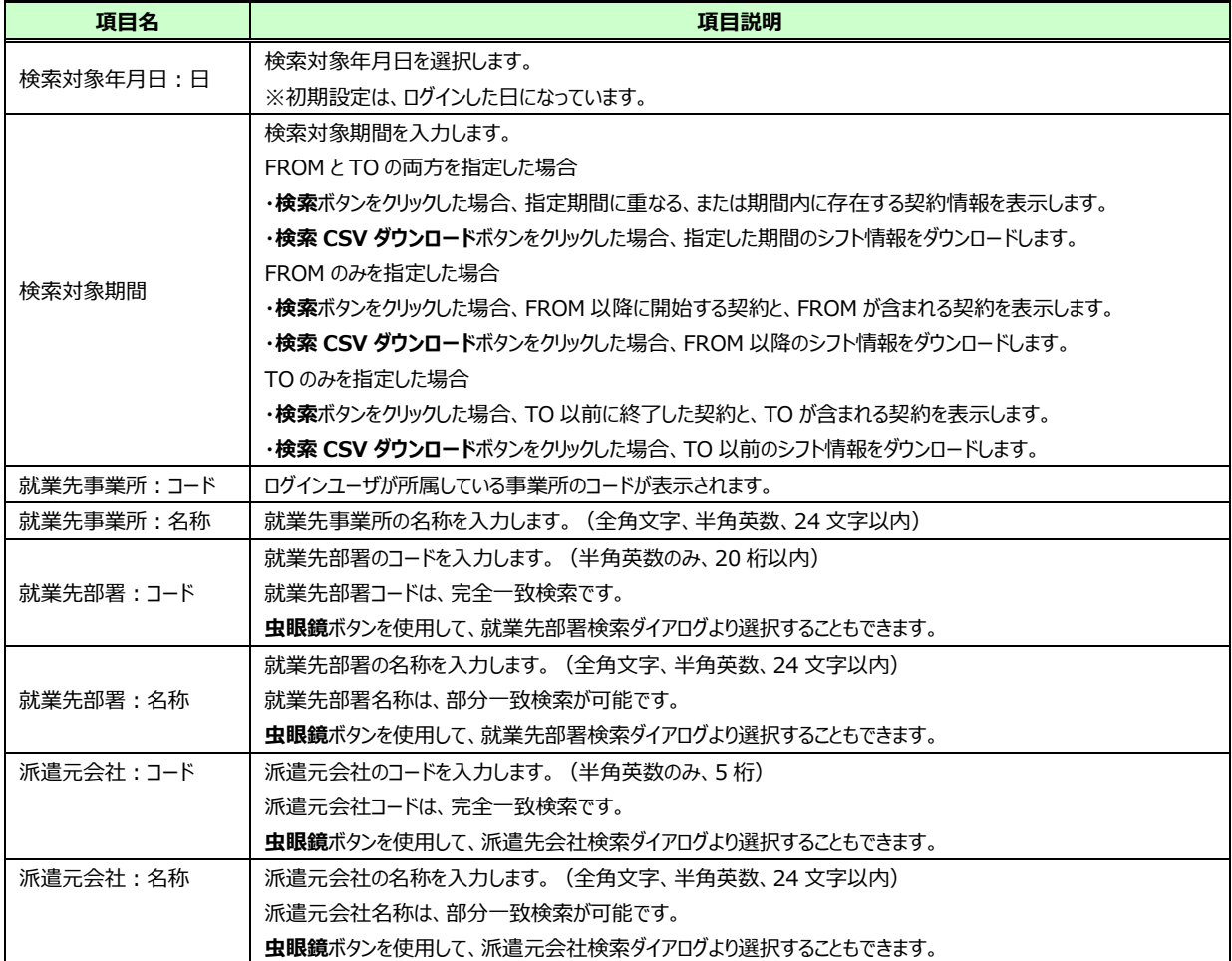

### ■スタッフ情報【入力項目】

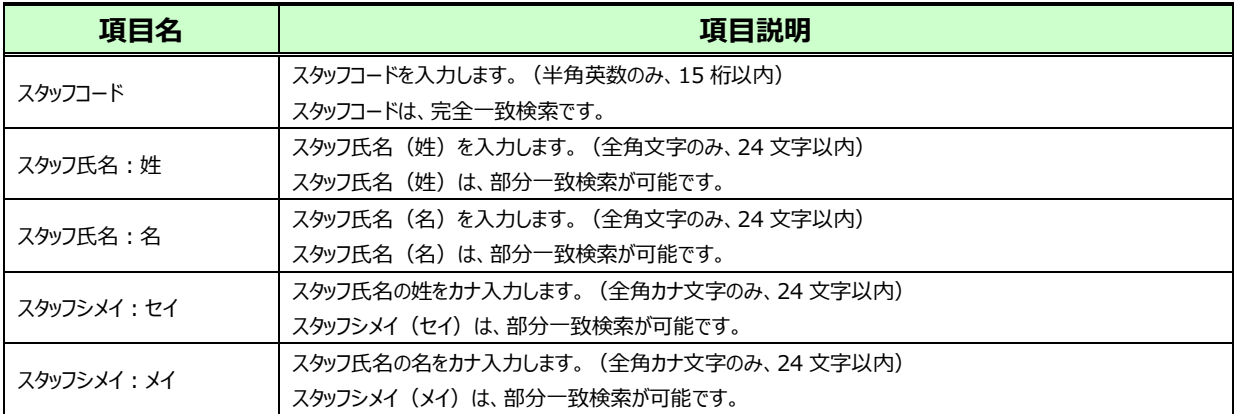

### ■その他【入力項目】

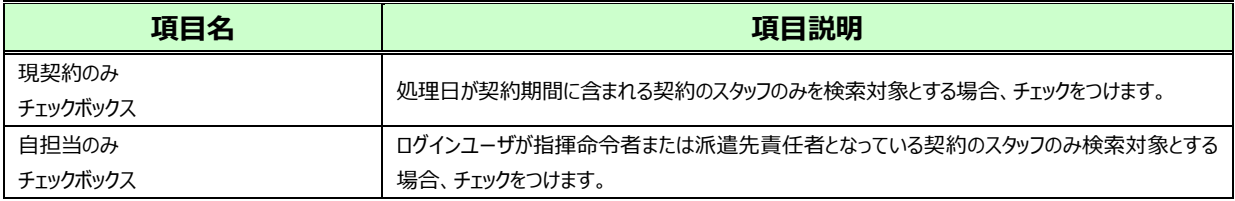

#### 検索条件を指定して2※あてリックすると、対象派遣スタッフ検索結果一覧が表示されます。

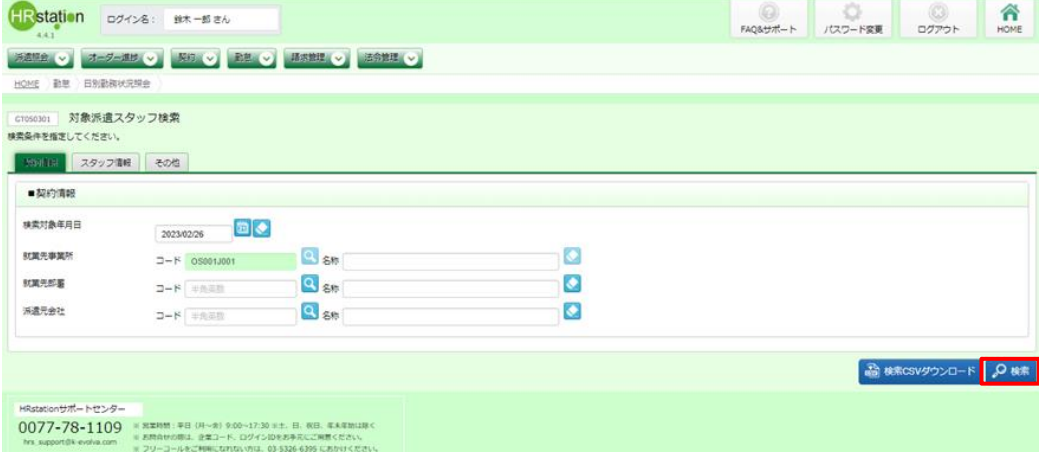

※表示件数が15件を超える場合、複数ページに分かれて表示されます。検索結果一覧右上の「次へ」を 押下することでページを切り替えることが可能です。

出力データの表示件数が2ページ以上ある場合は、検索 CSV ダウンロードを行ってください。 ◎ ※● ではなく 6 ##05/97/01 をクリックすることで、対象派遣スタッフ検索結果一覧を表示させずに、検索結果すべての CSV ダウンロードを行うことが可能です。

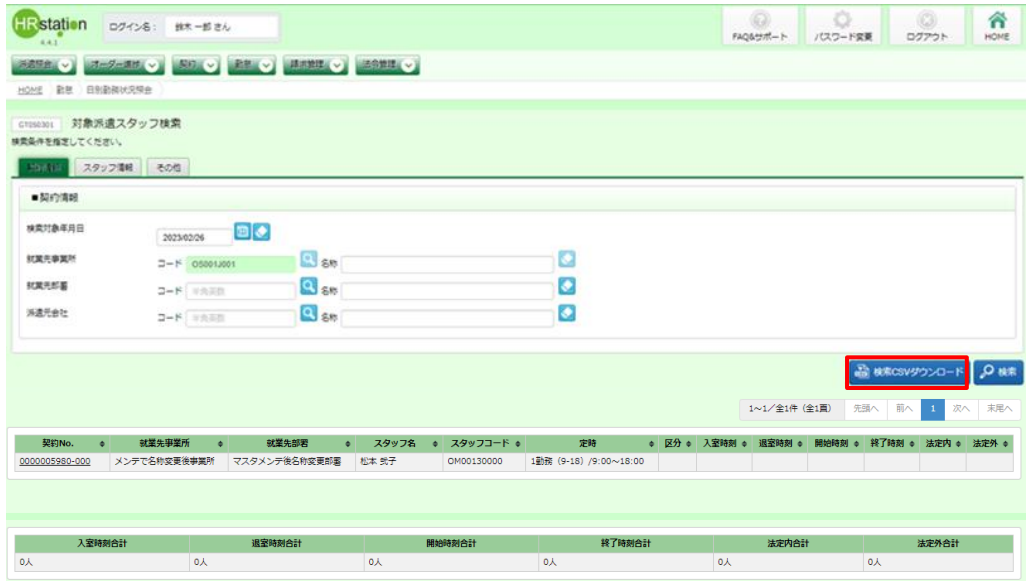

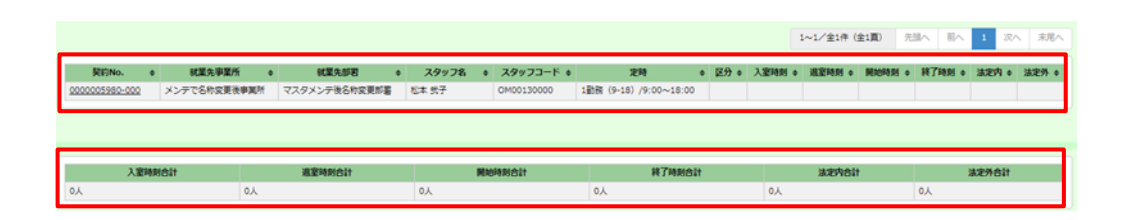

### **対象派遣スタッフ検索結果一覧**【画面項目】

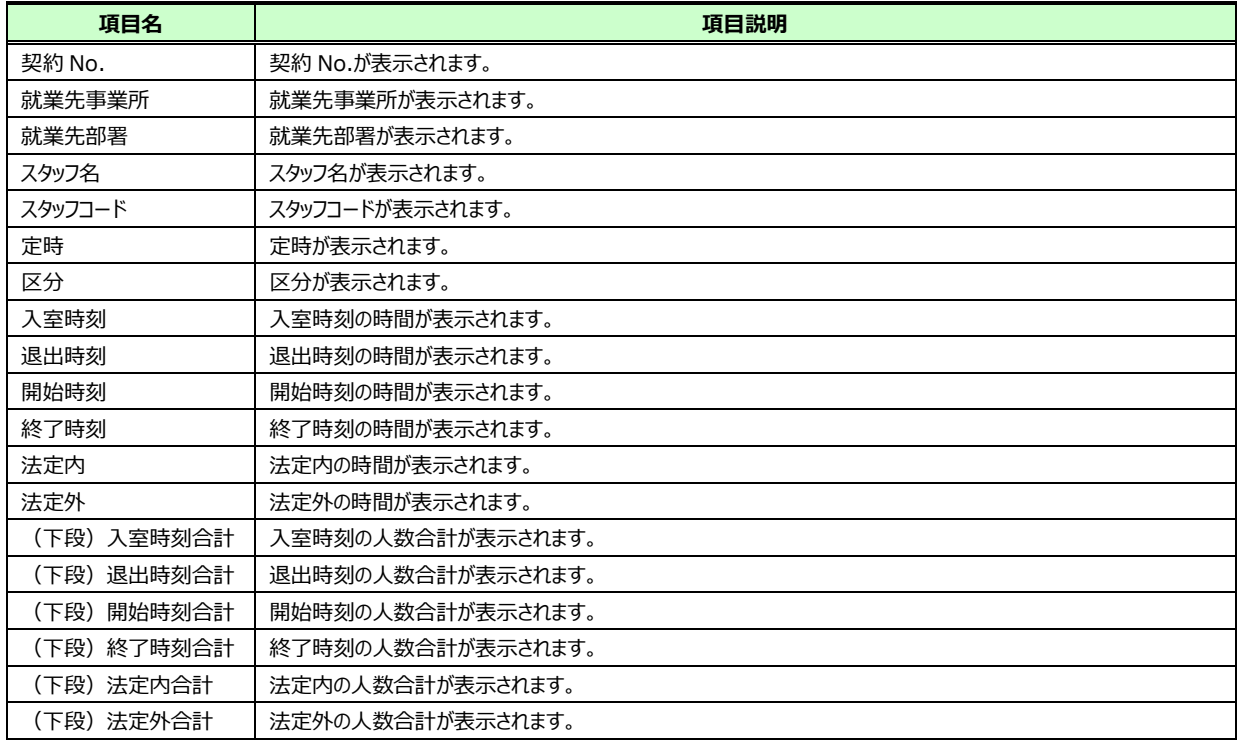

## **【日別勤務状況照会検索ダウンロード CSV ファイルダウンロード項目】**

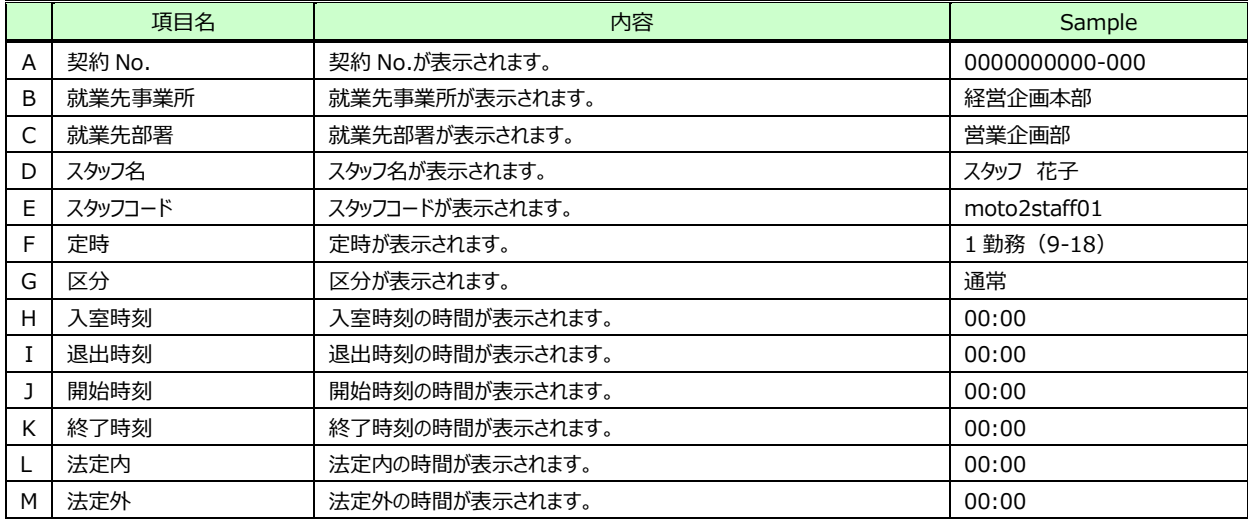